Candidate Quick Reference Guide

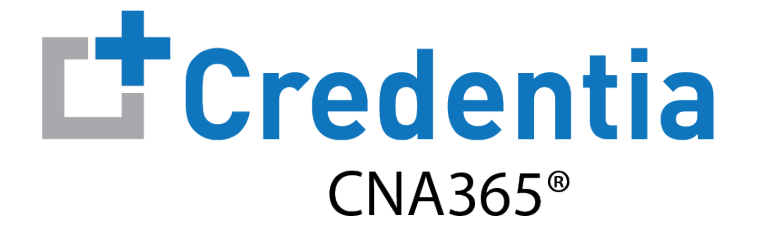

#### **How to Submit an Excused Absence Request**

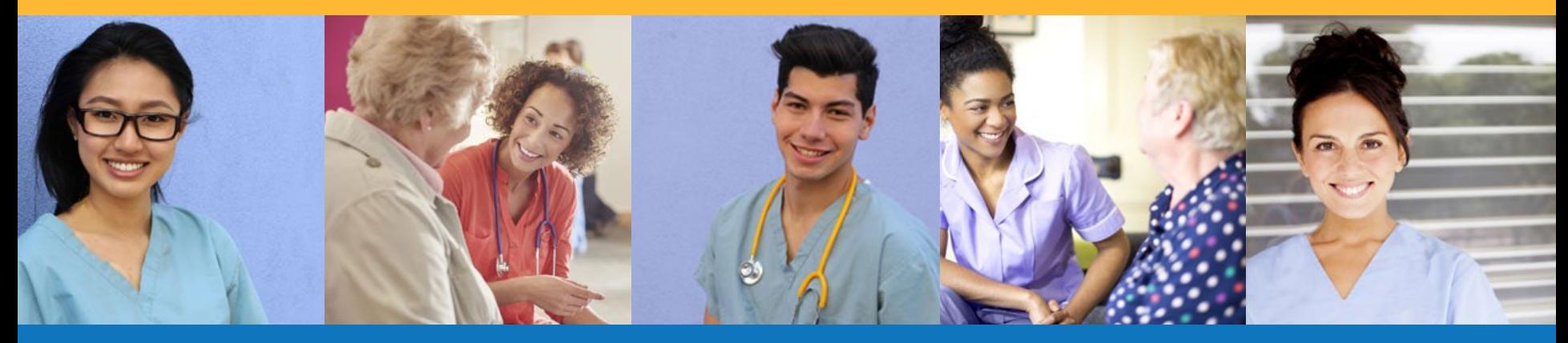

1. [How to Submit an Excused Absence Request](#page-1-0) 2. [Scheduling a New Exam if Your Excused Absence Request is Approved](#page-3-0)

## <span id="page-1-0"></span>**How to Submit an Excused Absence Request**

Step 1 – Select Submit Excused Absence

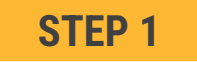

- A candidate who is late or absent from an exam ("No Show" exam status) may request an excused absence within 14 days of the exam date for certain reasons
- Select "Exam Schedule" from the navigation menu and then select the "Submit Excused Absence" button within 14 days of your exam date
- **IMPORTANT:** the "Submit Excused Absence" button is not available after 14 days from the exam date

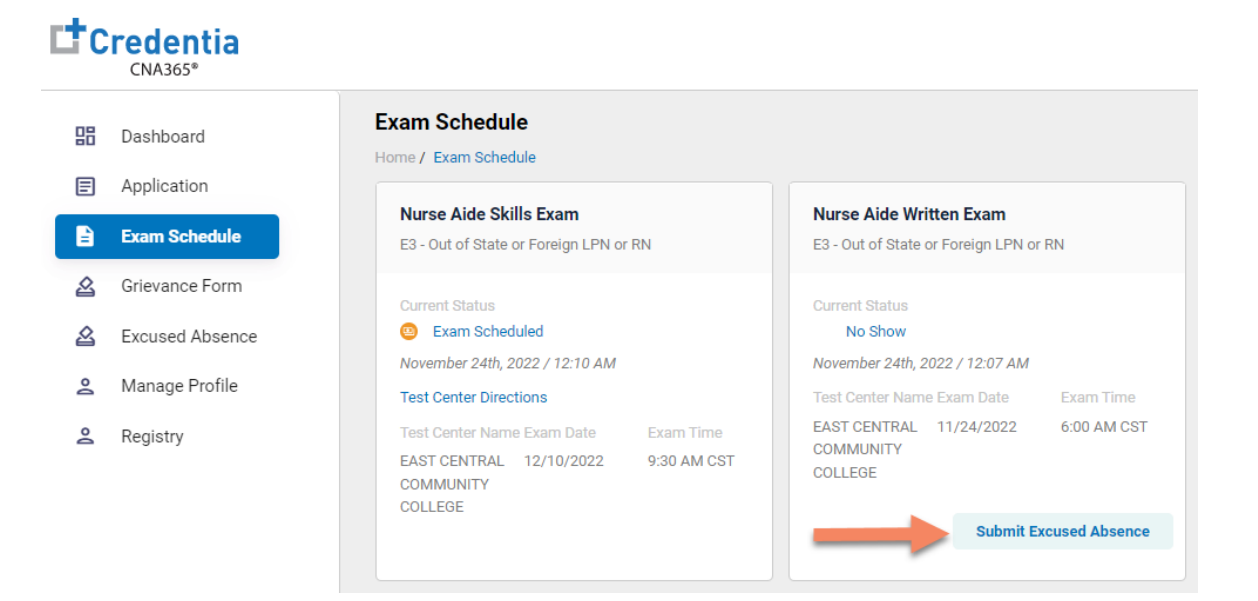

## **How to Submit an Excused Absence Request**

Step 2 – Complete and Submit Excused Absence Form

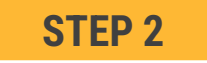

- Complete Section 2 by providing details for your request and upload supporting documentation in Section 3 of the form
- Select "Submit" button once information has been provided in Section 2 and Section 3

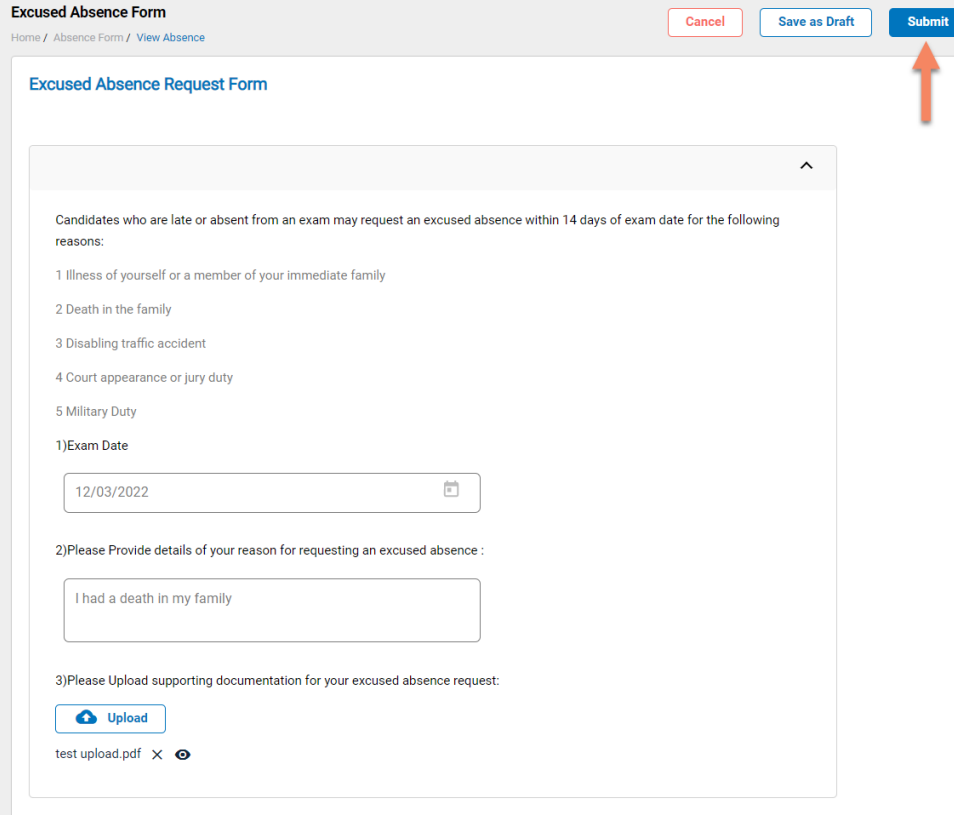

# **How to Submit an Excused Absence Request**

Scheduling a New Exam if Your Excused Absence Request is Approved

- <span id="page-3-0"></span>• After your excused absence request is reviewed, you will receive an approval or denial response by email
- If your request is denied, the email response will include the specific reason for denial
- If further information is required to process your request, you will receive an email with the specific additional information required

#### **APPROVED EXCUSED ABSENCE REQUEST**

- If your request is approved, the exam status will be updated from "No Show" to "Exam Cancelled"
- You will see a "Reschedule" button for the exam and can reschedule your exam an no extra cost

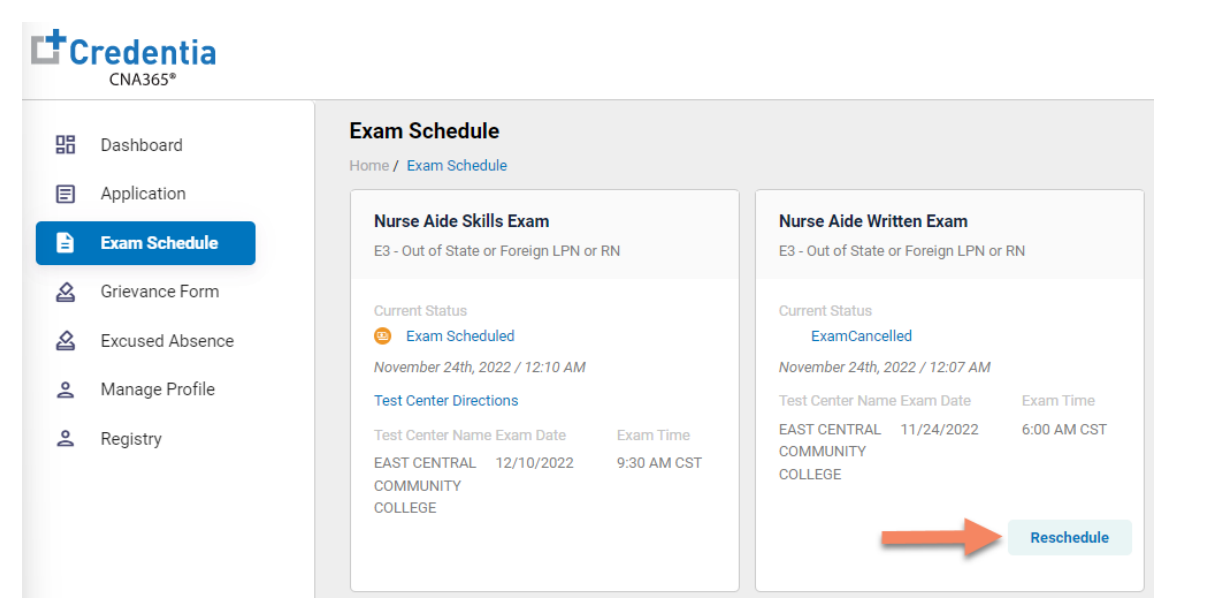